# **Quick-start guide to the Stat-JR 1.0.4 TREE interface**

This document provides a 'quick-start' guide to using Stat-JR, via its *TREE (Template Reading and Execution Environment)* interface. The development of Stat-JR was a collaborative project, funded by the UK's ESRC, between the Universities of Bristol and Southampton. More details about Stat-JR can be found on its webpage [http://www.bristol.ac.uk/cmm/software/statjr/.](http://www.bristol.ac.uk/cmm/software/statjr/)

*TREE* is one of the interfaces available for Stat-JR, alongside an eBook-reading interface (*DEEP*), a workflow system (*LEAF*) released as a beta version with Stat-JR 1.0.4, and also a command line interface. For more detailed instructions on how to use TREE, together with worked point-and-click examples, see the *Beginner's Guide to Stat-JR's TREE interface* and also the *Advanced User's Guide to Stat-JR*; the DEEP and LEAF interfaces also have their own user guides.

This quick-start guide assumes you have installed Stat-JR (for details on how to obtain and install Stat-JR, se[e http://www.bristol.ac.uk/cmm/software/statjr/order-statjr/\)](http://www.bristol.ac.uk/cmm/software/statjr/order-statjr/). Once installed, Stat-JR's *TREE* interface is started by selecting the *Stat-JR TREE* link from the *Centre for Multilevel Modelling* suite on the start-up menu. This action opens a command prompt window in the background to which commands are printed out, and should also open *TREE's* welcome page in your browser (Chrome or Firefox are recommended).

### **Quick-start guide to the Stat-JR 1.0.4 TREE interface**

© 2016. Richard Parker

No part of this document may be reproduced or transmitted in any form or by

any means, electronic or mechanical, including photocopying, for any purpose other than the owner's personal use, without the prior written permission of one of the copyright holders.

ISBN: To be confirmed

Printed in the United Kingdom

#### This documentation was written by Richard Parker\*

If you use Stat-JR in your research, then please cite it as:

Charlton, C.M.J., Michaelides, D.T., Parker, R.M.A., Cameron, B., Szmaragd, C., Yang, H., Zhang, Z., Frazer, A.J., Goldstein, H., Jones, K., Leckie, G., Moreau, L. and Browne, W.J. (2016) *Stat-JR version 1.0.4*. Centre for Multilevel Modelling, University of Bristol & Electronics and Computer Science, University of Southampton, UK.

The initials of Stat-JR are taken from those of the late Jon Rasbash, whose vision was instrumental to its conception. The Stat-JR software system has been primarily developed by Chris Charlton\* and Danius Michaelides\*\*, with algebra system development by Bruce Cameron\*, and with additional input from William Browne\* and Richard Parker\*. Core template development by Chris Charlton\*, William Browne\*, Richard Parker\*, Camille Szmaragd\* and Zhengzheng Zhang\*.

The Stat-JR:TREE software interface was primarily developed by Chris Charlton\* and Danius Michaelides\*\*, with additional input from Richard Parker\* and William Browne\*.

\* Centre for Multilevel Modelling, University of Bristol, UK

\*\* Electronics and Computer Science, University of Southampton, UK.

## When operating Stat-JR through *TREE*, you generally proceed through the following five stages:

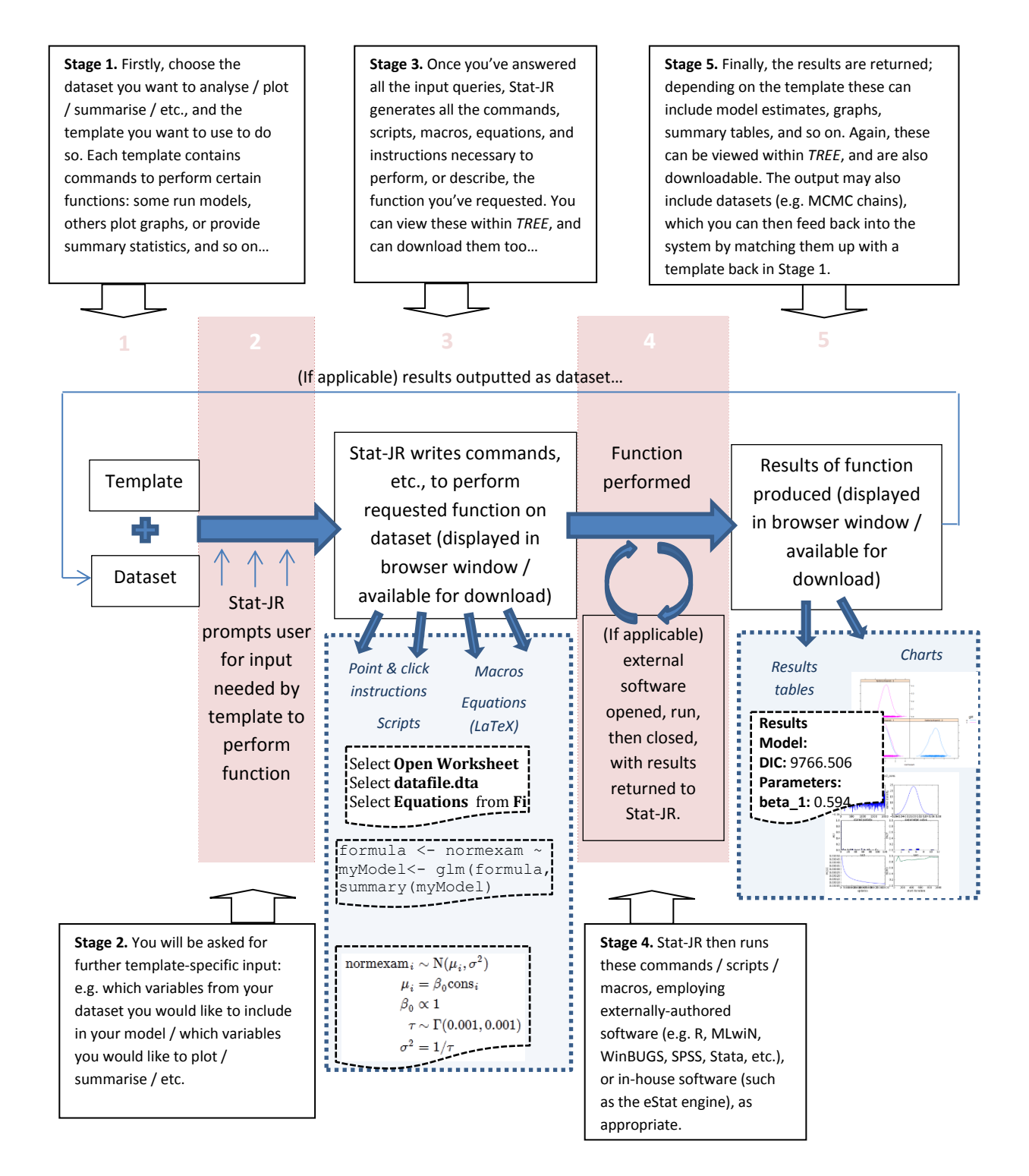

Below we briefly highlight the main features, with screenshots, of each of these five stages.

## **Stage 1: Selecting a template & dataset**

 On opening Stat-JR, the page below, containing introductory information, will be displayed in a web browser. To proceed to choosing a template and dataset, click on the **Begin** button.

> *This link, available on all subsequent pages of TREE too, allows you to change settings such as paths to user data and user template folders, paths to interoperating software, and optimisation settings for generated code.*

*If you have modified any files in the templates, datasets or packages folders, then you can reload their contents into the current session via the Debug menu here, which is also available on all subsequent pages of TREE.*

Settings

Debug

#### Stat-JR:TREE

# Welcome to Stat-JR 1 0 4

Thank you for using our software. Stat-JR has been developed by a team of programmers based at the Universities of Bristol and Southampton and funded by several grants from the UK Economics and Social Science Research council (ESRC). For more information on the software, including downloadable manuals, please visit our webpages.

If you use this software for your research, then be cite it as:

Charlton, C.M.J., Michaelides, D.T., Parker, R.M.A., Cameron, B. aragd, C., Yang, H., Zhang, Z., Frazer, A.J., Goldstein, H., Jones, K., Leckie, G., Moreau, L. and Browne, W.J. (2016) Stat-JR version 1.0.4. Centre for Multin Modelling, University of Bristol & Electronics and Computer Science. University of Southampton.

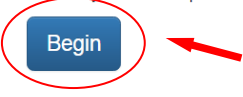

*Click here to progress to the next screen where you can choose a template & dataset, and can start specifying your inputs…*

*A link to the Stat-JR webpages which contain further support, including frequently asked questions & a user forum*

- Having pressed **Begin**, the page below will be displayed. Note that here, and on other screens, wherever you see the question mark symbols, **context-specific help** is revealed if you hover your cursor over them. Hover-over help can appear elsewhere too: e.g. describing the options along the top navigation bar.
- Here you can specify the **template** and **dataset** you want to use, and then begin to specify your **inputs**.
- Selecting **Dataset > Choose** or **Template > Choose** from the top bar will reveal lists of available datasets and templates. For each, find the one you want from the list, and then press **Use**.
- Note, when choosing a template, you can use the **cloud terms to help your search**: the blue tags describe functional aspects of the templates, whilst the red terms describe which engines / packages the templates support (you can combine search terms by clicking on more than one, and cancel your selections by pressing **[reset]**).

*Here you can see which dataset and template are currently selected. Hovering your cursor over these names will reveal a description of each (if available).*

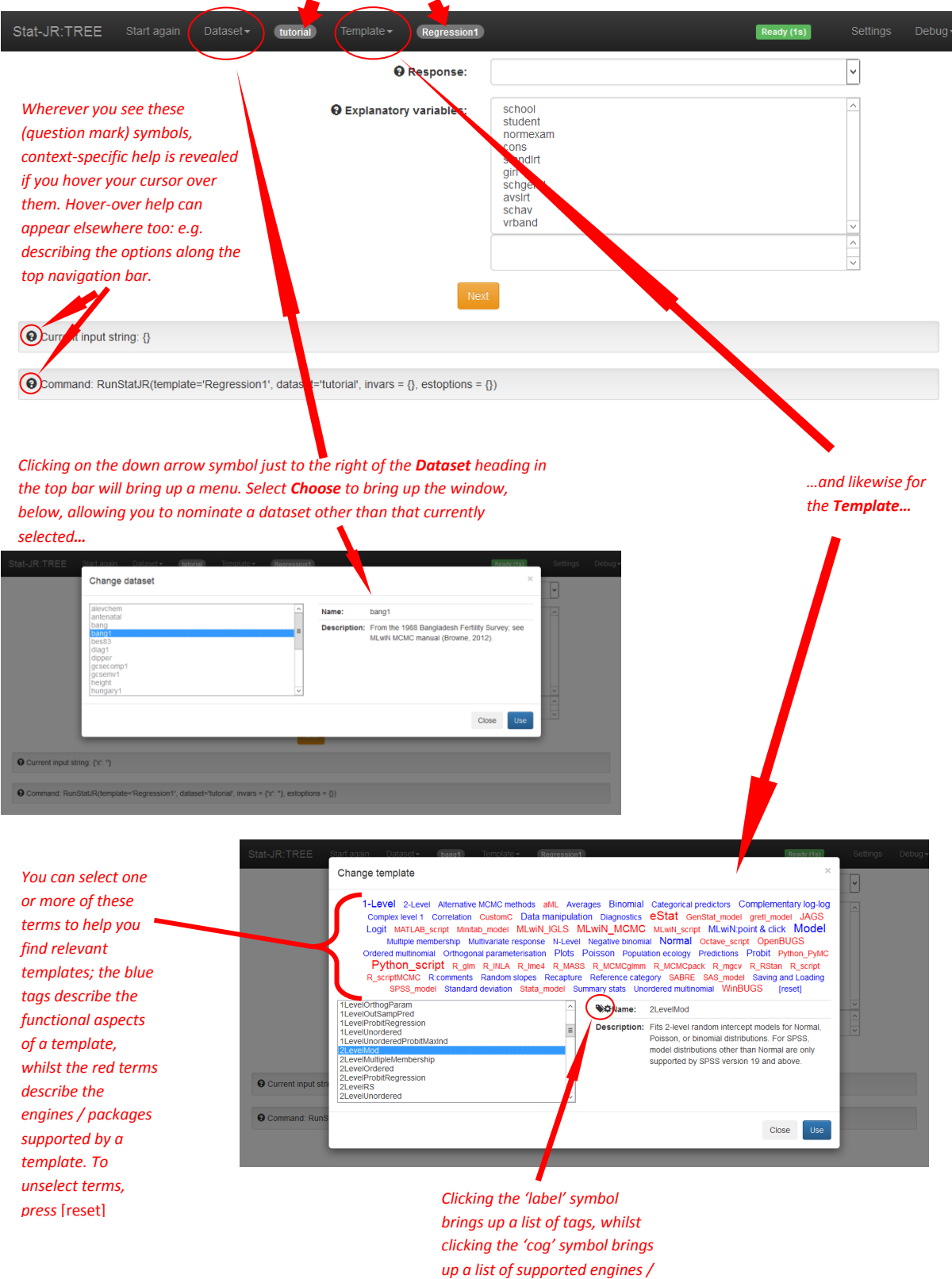

*packages.*

# **Stage 2: Providing template-specific input**

- Once your desired **Dataset** and **Template** are selected, you can start answering the input questions back on the main page. These are required by Stat-JR to allow the template to perform the appropriate executions with your dataset; these inputs vary between templates, and also within templates too, depending on your earlier choices as you progress through the screens.
- For multi-choice lists you can de-select variables by simply clicking on their name in the list of selected items.
- **•** Press **Next** each time you've completed the input questions on the current page.
- Then, if applicable, more inputs will be revealed, and those you have already selected will be greyed-out. However, you can still change each input via the **remove** button which you'll see next to each one. Alternatively, to re-specify *all* your inputs, press **Start again** (in the top bar).
- When asked for the **Name of the output results**, this will be the name given to any outputted dataset which results from running the template (see Stage 5).

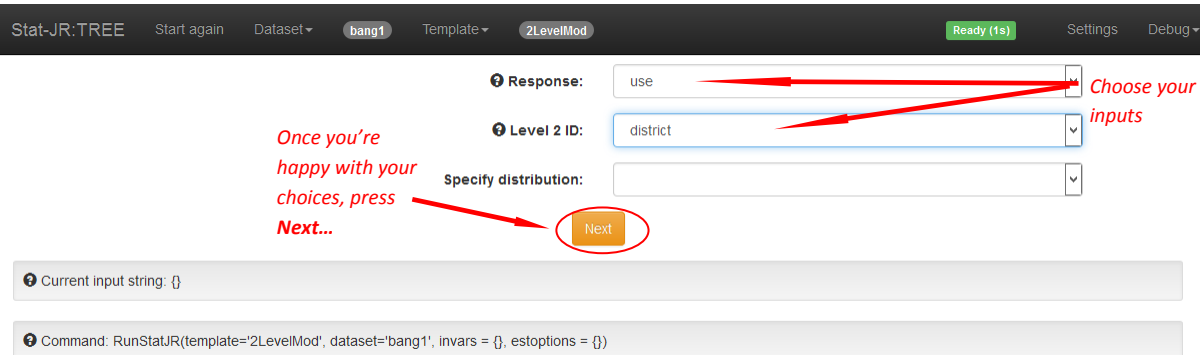

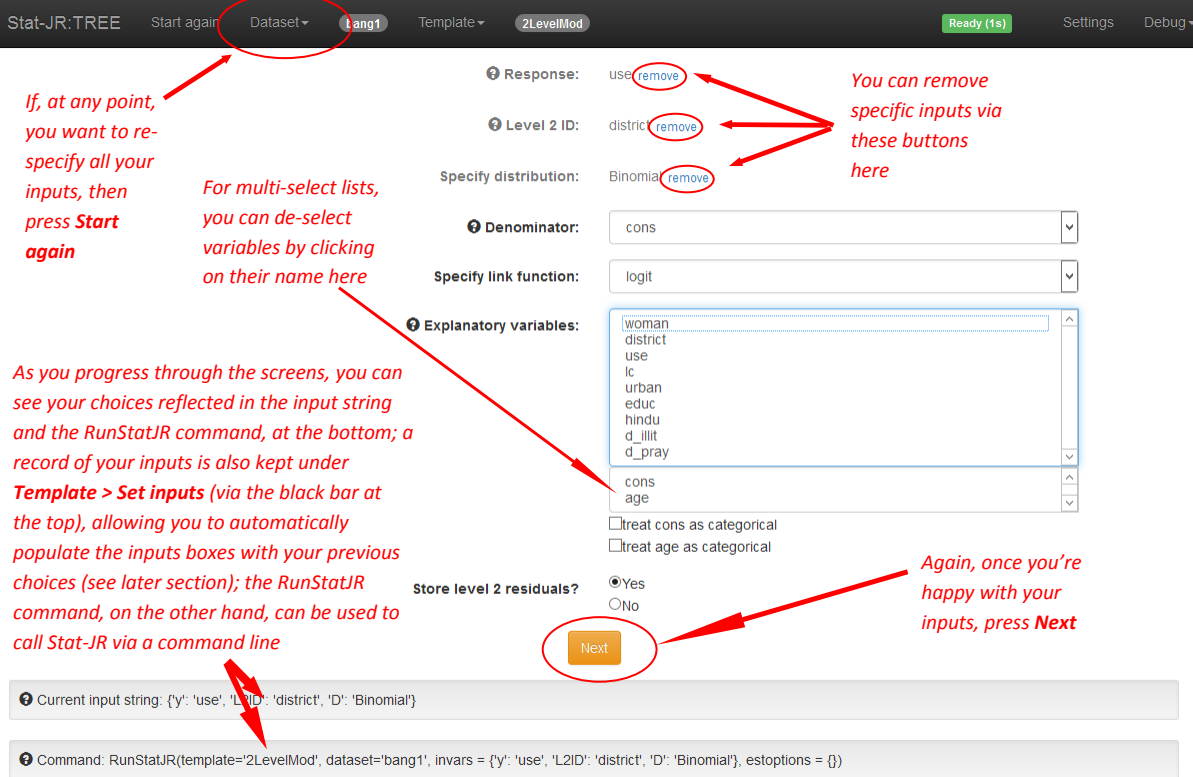

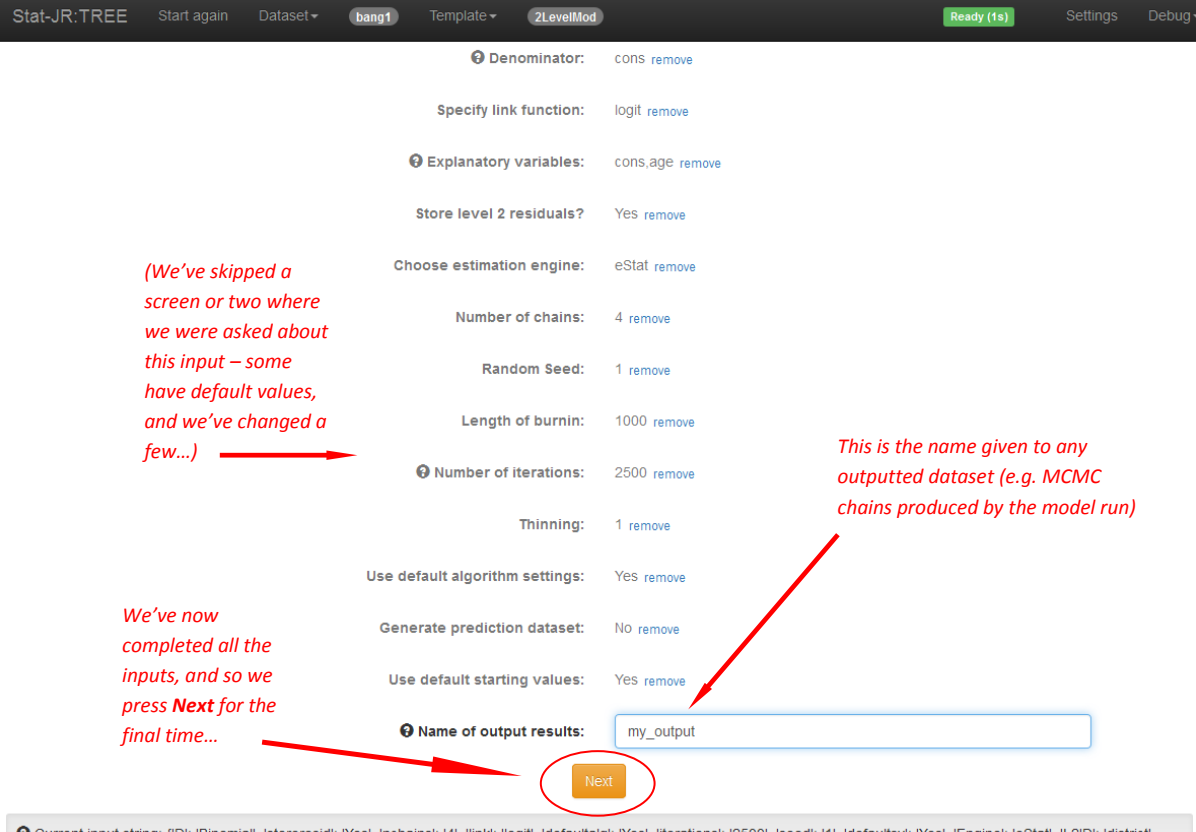

O Current input string: {'D': 'Binomial', 'storeresid': 'Yes', 'nchains': '4', 'link': 'logit', 'defaultalg': 'Yes', 'iterations': '2500', 'seed': '1', 'defaultsv': 'Yes', 'Engine': 'eStat', 'L2ID': 'district',<br>'burnin': '

● Command: RunStaUR(template='2LevelMod', dataset='bang1', invars = {'L2ID': 'district', 'D': 'Binomial', 'storeresid': 'Yes', 'n': 'cons', 'link': 'logit', 'y': 'use', 'x': 'cons,age'}, estoptions<br>= {'Engine': 'eStat', '

## **Stage 3: Outputting the files to run the desired execution**

- Once you're pressed **Next** after the final input, Stat-JR returns a number of initial outputs which you can view in the output pane at the bottom of the window.
- Note that Stat-JR hasn't done everything you want it to do yet: it's just producing preliminary files telling you what it's going to do, and how it's going to do it.
- To select particular content to view in the output pane, use the drop-down menu just above it.
- The **Popout** button, just above the output pane, allows you to view its contents in a new browser tab.
- Pressing **Run** performs the executions described by the scripts, etc, returned in the output pane.

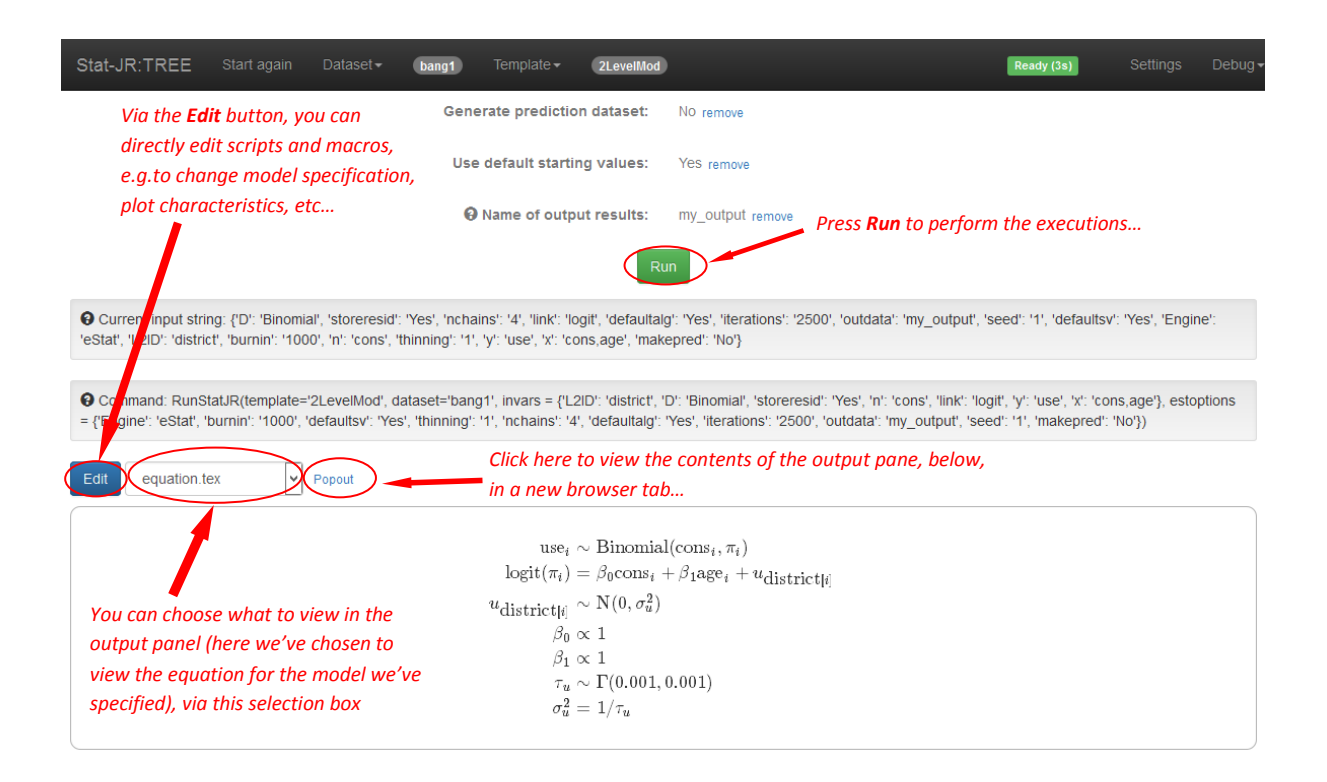

## **Stage 4: Running the execution**

- Once you've pressed **Run**, the executions specified by you are peformed.
- Depending on your choices, this may take anything from a second or two (e.g. to produce a simple plot, fit a model using a non-iterative method of estimation, produce summary data, etc.), to many minutes (e.g. to run MCMC chains for a large number of iterations).
- If appropriate (e.g. if the template supports inter-operability, and if you have chosen to employ it when prompted), externally-authored software packages (e.g. R, MLwiN, WinBUGS, SPSS, etc.) are opened, run, then closed, and the results are returned to Stat-JR.
- Whilst the execution runs, you may see a lot of activity in the black command window, which may help you keep a track of progress.

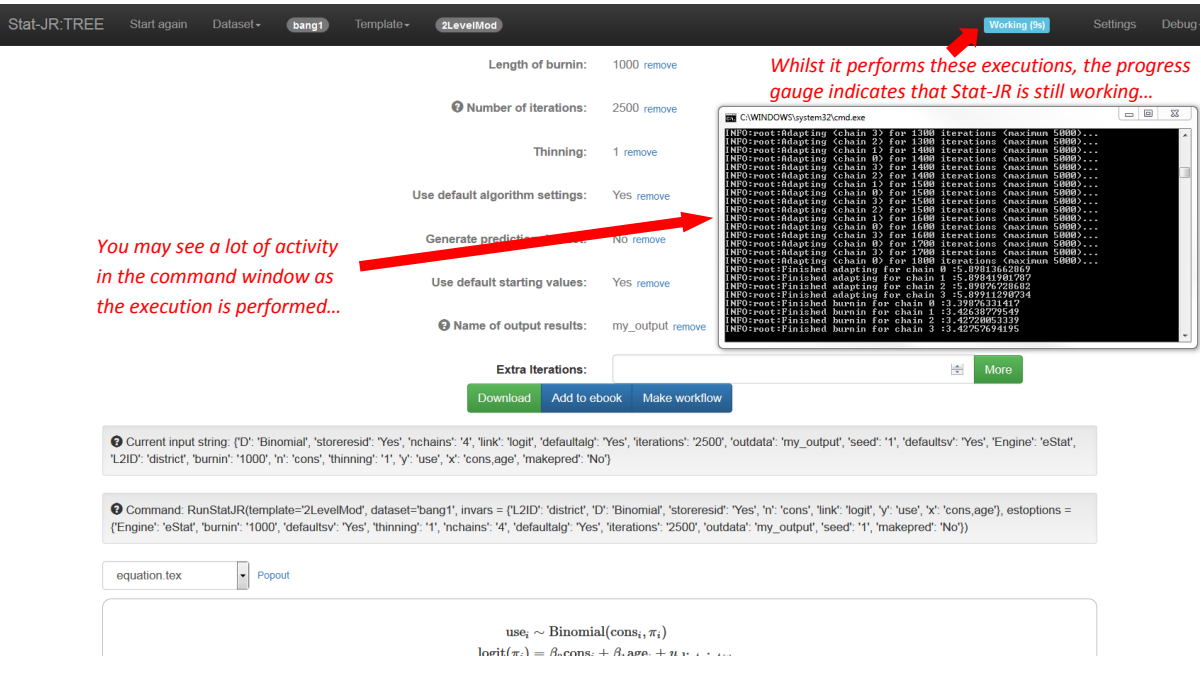

## **Stage 5: The results**

- Once the executions have run, the progress guage, in the top-right corner, will change from "Working" to "Ready", and the drop-down list, just above the output pane, will now be populated with more results.
- Depending on the template, a range of buttons / boxes appear above the output pane allowing you to e.g. **Download** the results, **Add to ebook**, **Make workflow** (functionality under development to support beta release of the LEAF workflow system), and run chains for **Extra iterations**.
- If applicable, an outputted dataset now appears in the list of datasets (see **Dataset > Choose**, via the top bar).

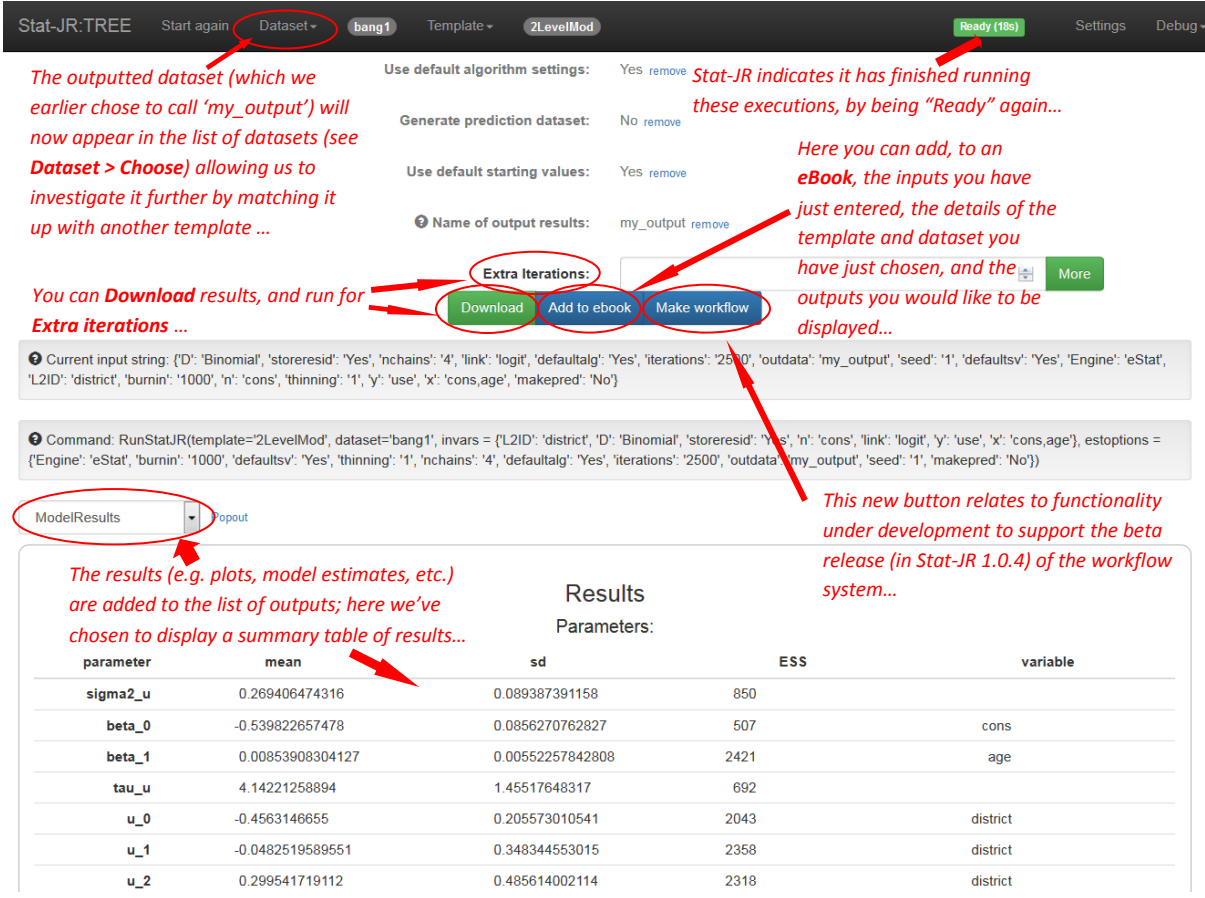

This ends the quick-start guide to *TREE*; for a more detailed overview, see the *Beginner's Guide to Stat-JR's TREE interface* and also the *Advanced User's Guide to Stat-JR*, plus further information and guidance on the Stat-JR website, [http://www.bristol.ac.uk/cmm/software/statjr/.](http://www.bristol.ac.uk/cmm/software/statjr/)